## Manual de Procedimiento para completar el registro en el Sistema Nacional de Trazabilidad SUCURSALES

Una vez que se registró la primer farmacia con el mismo CUIT, deben ir debe ir a la sección **Agentes/Sub-GLNs**.

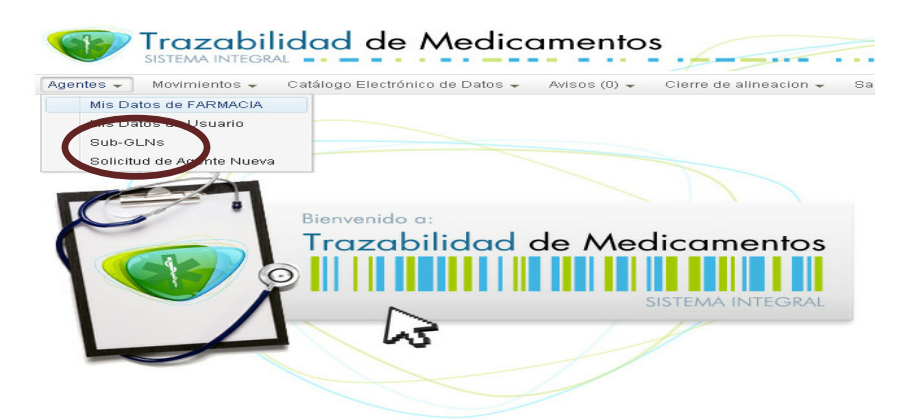

## Se visualiza la siguiente pantalla:

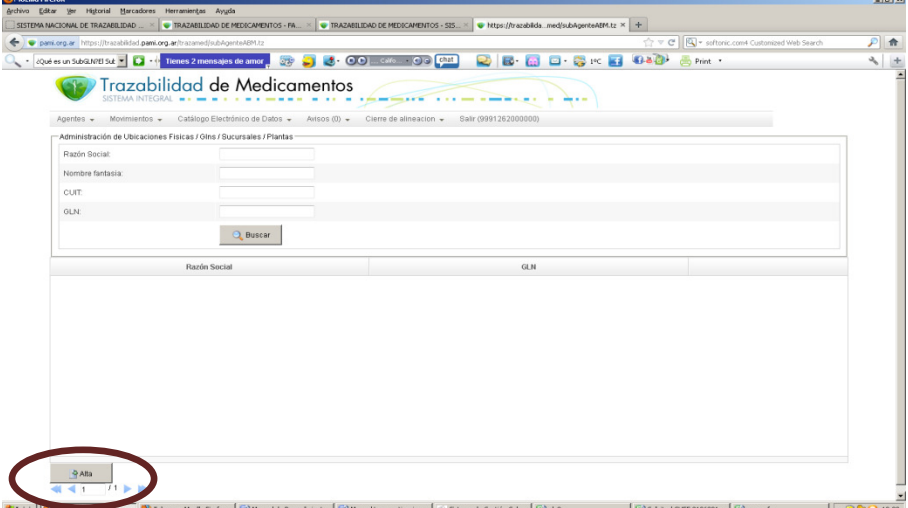

Deben ir a la opción +ALTA, se visualiza la siguiente pantalla:

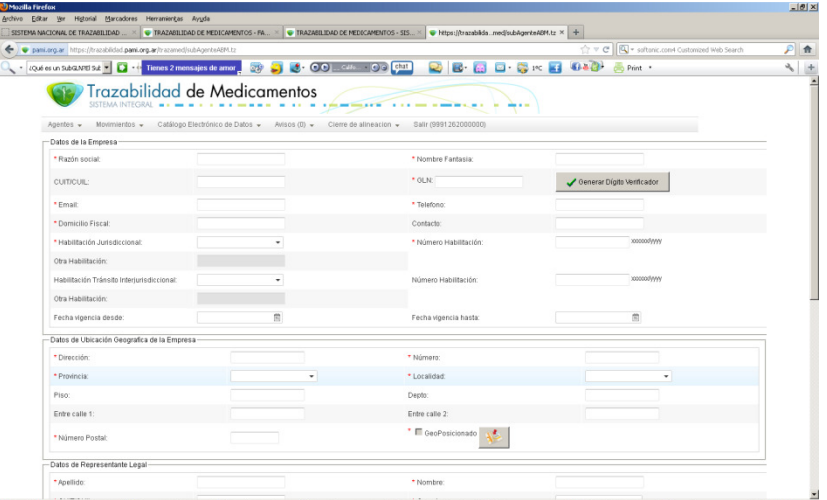

The Manufacture of the Manufacture of the Manufacture of the Manufacture of the Manufacture of the Manufacture of the Manufacture of the Manufacture of the Manufacture of the Manufacture of the Manufacture of the Manufactu

Se deben completar en la Pantalla todos los datos que falten en la ficha de registración de la sucursal correspondiente. Aceptando la opción GENERAR DIGITO VERIFICADOR. Al finalizar de completar los datos hacer clic en **ACEPTAR** 

Igual que con la primer Farmacia, el paso siguiente es seleccionar del menú o barra de opciones: *Cierre de alineación*, donde debe imprimir el PDF, haciendo clic en la solapa GENERAR PDF.

De la misma manera que con el resto de las Farmacias, deben enviar la documental requerida al Colegio, por último FEFARA envía la documental requerida al ANMAT para terminar el trámite de alta.

## RESUMEN DE LOS PASOS:

- 1. Hacer el registro de la primer Farmacia.
- 2. Ir a "Agentes Sub GLNs"
- 3. Ir a +ALTA
- 4. Completar los datos correspondientes a la sucursal (Incluyendo generar dígito verificador), luego ACEPTAR el formulario.
- 5. Ir a Cierre de Alineación e imprimir el PDF.
- 6. Enviar la documental requerida a su Colegio.
- 7. Fefara enviará la documental a ANMAT.